## **Como realizo o Gerenciamento de notas de entrada - Nota Fiscal de Uniforme?**

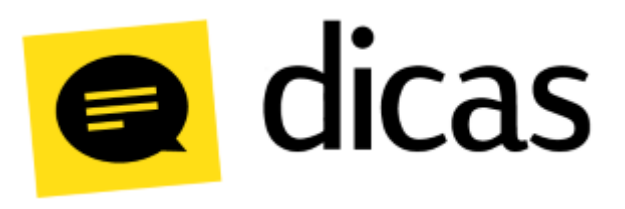

## **Como realizo o Gerenciamento de notas de entrada - Nota Fiscal de Uniforme?**

A opção do **Gerenciamento de notas de entrada** possibilita realizar diversos processos operacionais em um único lugar, gerando agilidade e praticidade nos lançamentos diários, dentre eles a entrada de **notas de** uniforme. Lembrando que as informações são retiradas do arquivo XML das notas geradas pelo fornecedor, portanto para registrar a nota de entrada é necessário a realização prévia da Manifestação. A nota de uniforme faz referência a mercadorias que são destinadas aos funcionários do estabelecimento.

## **Como fazer?**

Para realizar a entrada da nota de uniforme, o acesso pode ser feito através do menu: **Planilhas Diárias Gerenciamento de Notas de Entrada.**

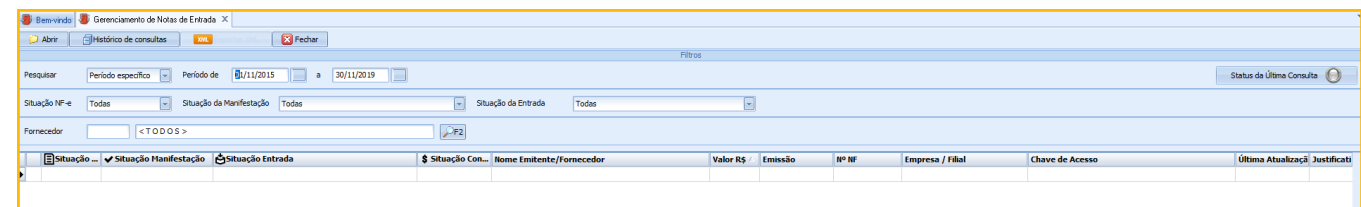

Após definir os filtros de busca, clique em **Abrir** e localize a nota. Considerando que a nota já esteja manifestada, clique com o botão direito e escolha a opção **Lançar Entrada ...** :

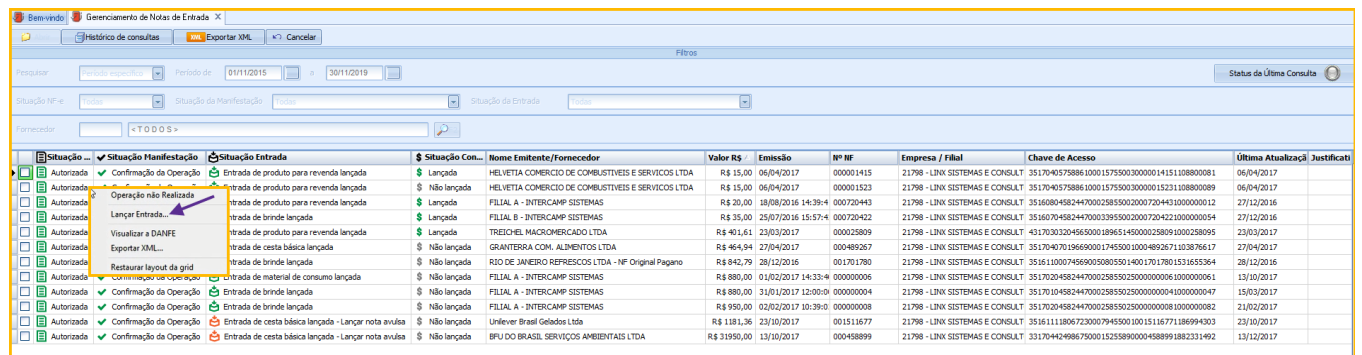

Caso o fornecedor não esteja cadastrado, ao clicar na opção Lançar Entrada, o sistema irá solicitar que o usuário confirme o cadastro. Lembrando que esse cadastro é feito de forma automática, pois o sistema utiliza os da **dos do arquivo XML.**

Em seguida o sistema irá solicitar que os dados do movimento sejam informados, devendo indicar a **destinação da nota** como **NF Uniforme**, seguido da **data de movimento** (data em que o produto chegou no estabelecimento e a qual será dada entrada no estoque), **turno** e **centro de custo**:

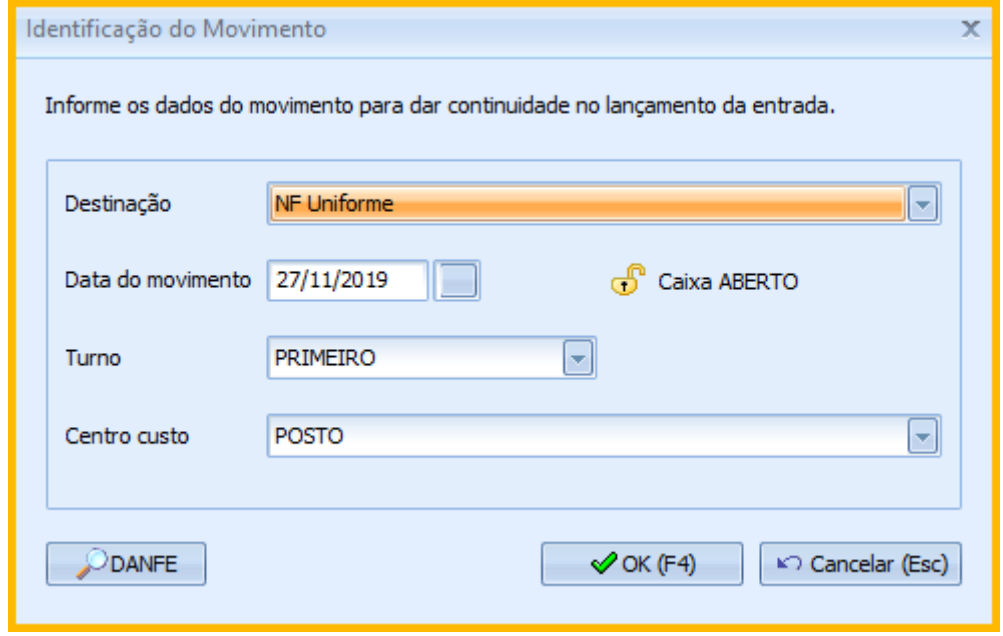

## **Observações:** の

O lançamento da **entrada** de notas com a destinação **NF Uniforme** gera registros na geração do arquivo Sped (Fiscal e Contribuições). A **emissão** de notas (saída) com essa mesma destinação, gera registros na geração do arquivo Sped (Fiscal).

A **Danfe** da NF-e pode ser verificada através do botão **DANFE**. Ao confirmar a identificação do movimento, caso o produto não esteja mapeado, será necessário realizar o mapeamento. Como a nota a ser lançada é de uniforme, para finalizar o lançamento o sistema automaticamente irá apresentar uma mensagem ao usuário informando que é necessário **emitir** uma NF-e de **distribuição de uniforme**:

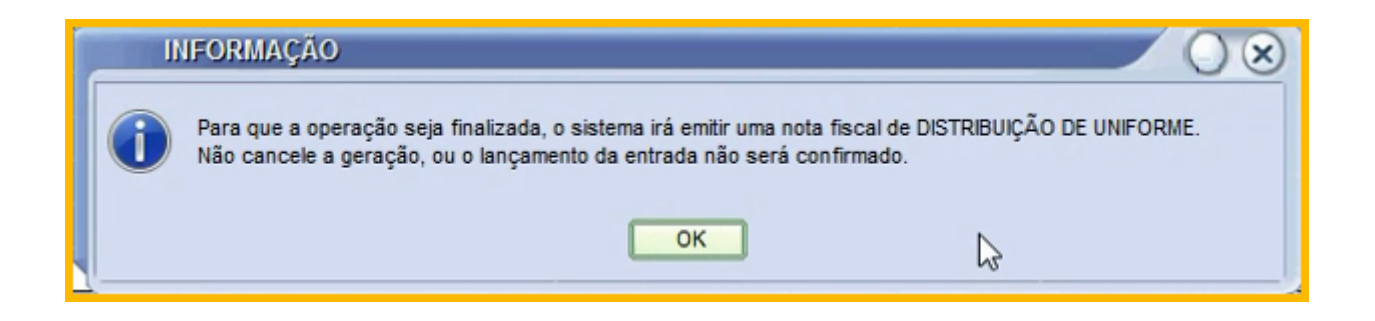

Para finalizar o lançamento, a nota de distribuição deve ser emitida. Ao confirmar a mensagem acima, o Postofácil irá apresentar a tela de emissão da NF-e:

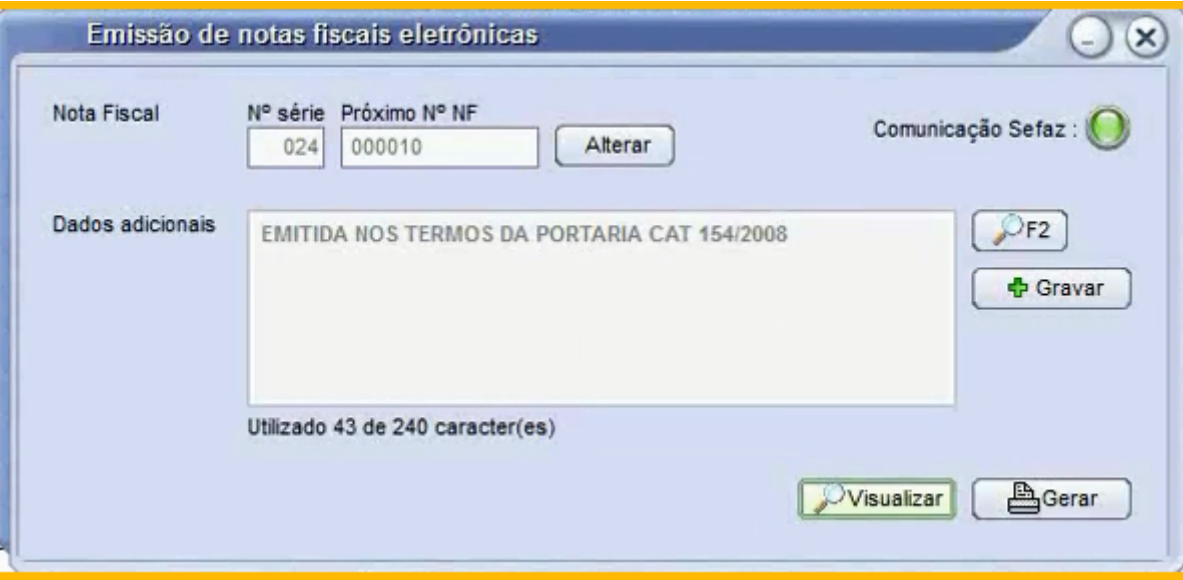

Antes de gerar a nota, o usuário pode visualizar a **DANFE** através do botão **Visualizar**. Para emitir a nota basta clicar no botão **Gerar** para concluir a emissão da nota:

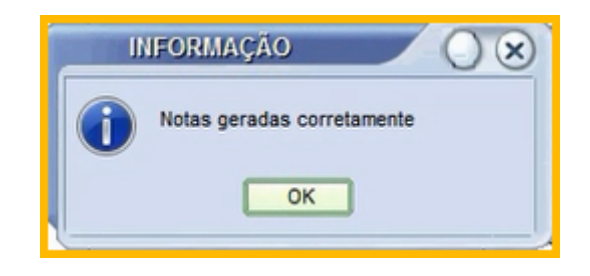

Depois de gerado a nota, o usuário pode optar por vincular a nota ao contas a pagar:

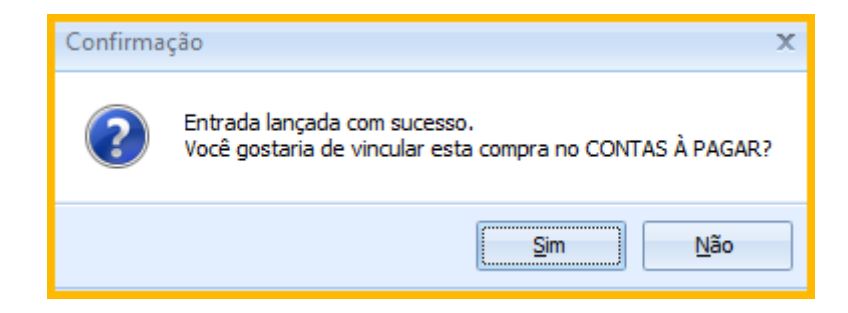

Caso o usuário escolha vincular a nota, será aberta a tela de inclusão ao contas a pagar:

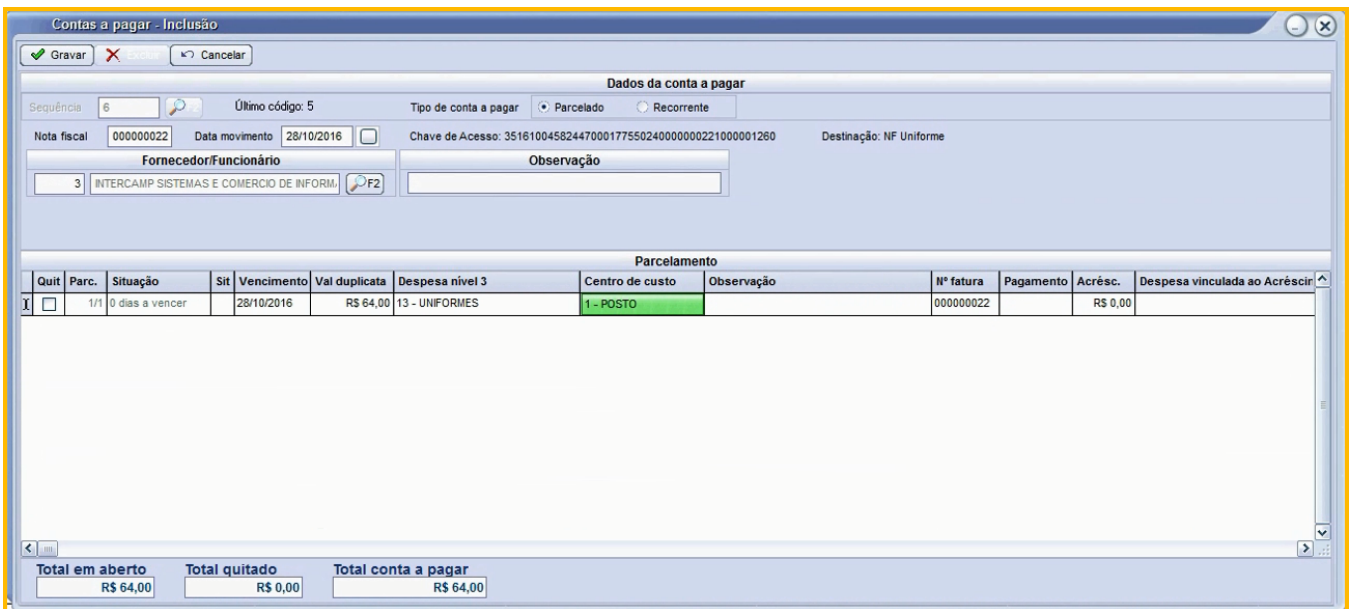

Após vincular a NF-e ao contas a pagar, o sistema retornará para a tela principal do gerenciador de notas com os campos **Situação Entrada** e **Situação Contas Pagar** modificadas:

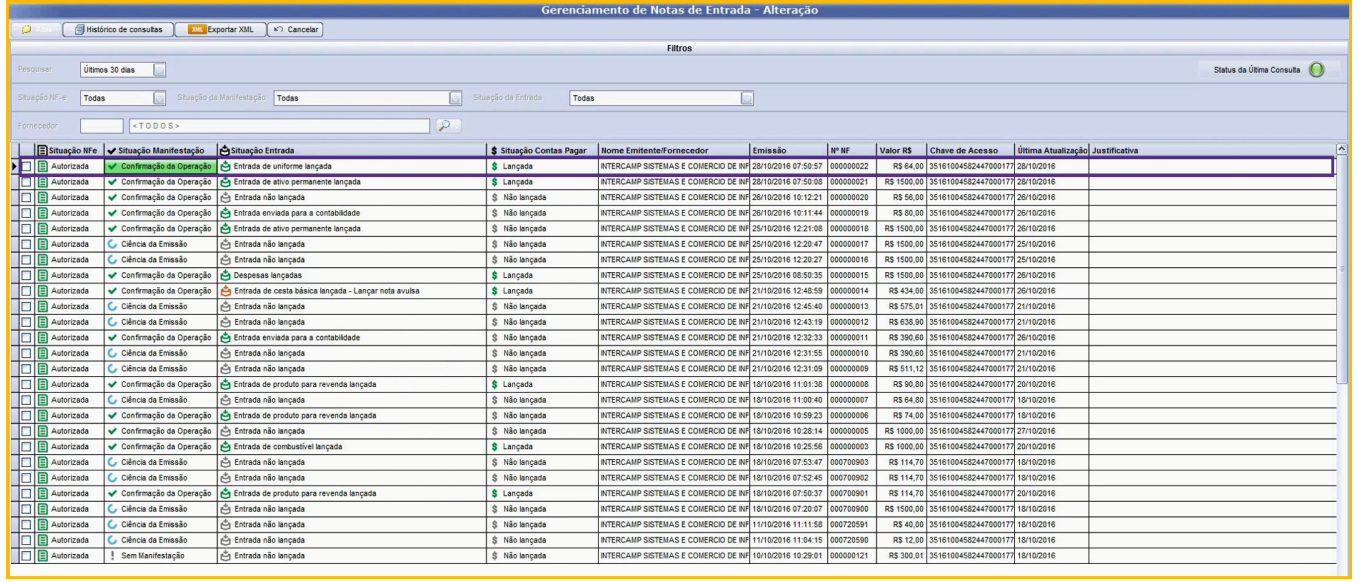